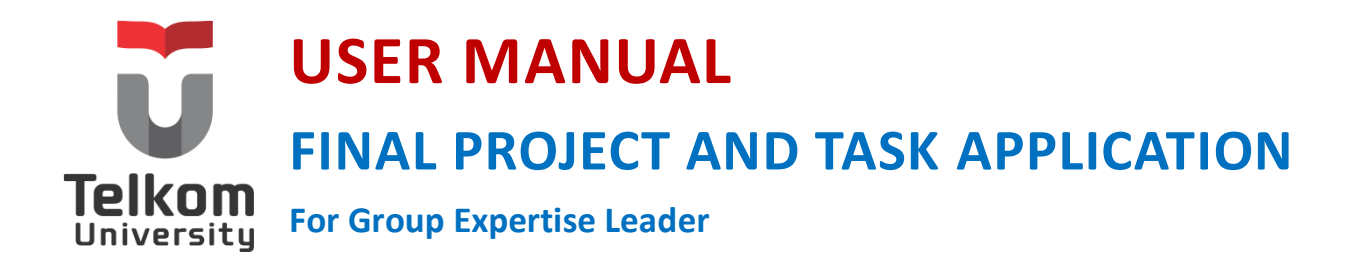

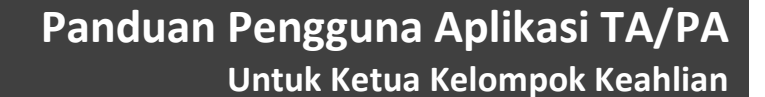

**Versi 3.3 (16 Maret 2015) https://igracias.telkomuniversity.ac.id**

**Kampus Universitas Telkom Jl.Telekomunikasi, Dayeuhkolot, Bandung, Indonesia 40257 Telp. 62-22-756, Fax.62-22 756 5200 Copyright © Direktorat Sistem Informasi**

# <span id="page-1-0"></span>DAFTAR PERUBAHAN

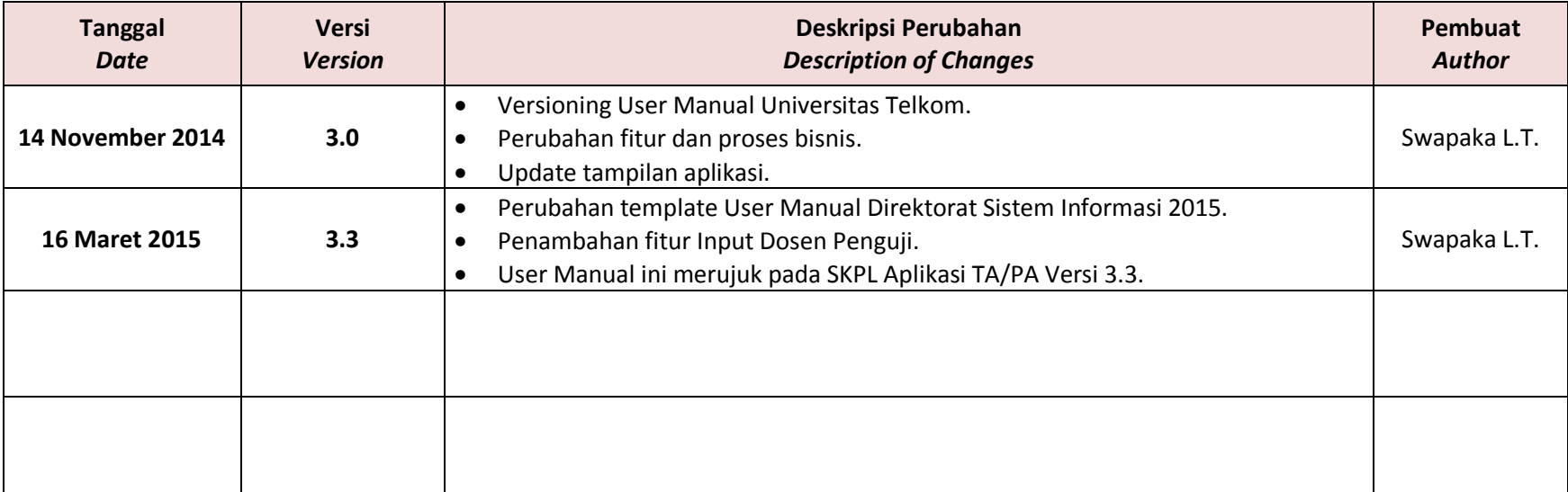

### <span id="page-2-0"></span>**DAFTAR ISI**

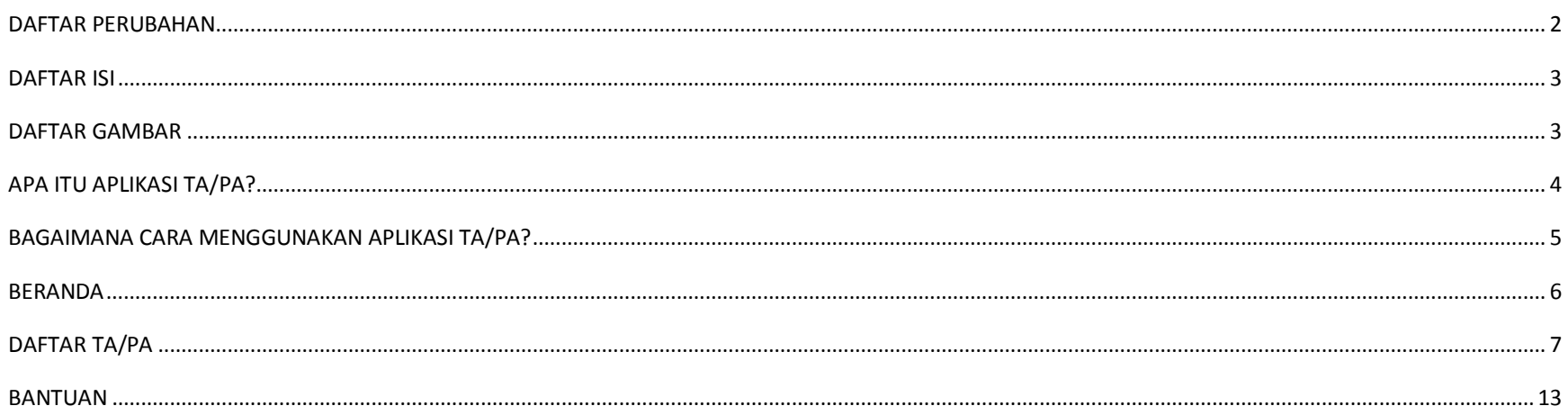

### <span id="page-2-1"></span>**DAFTAR GAMBAR**

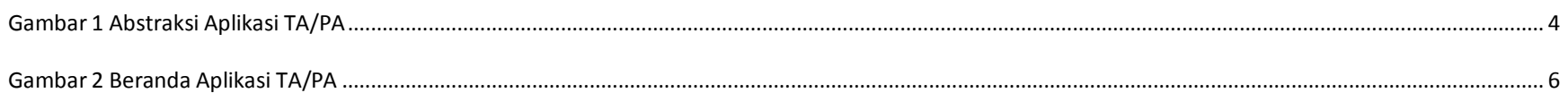

### <span id="page-3-0"></span>APA ITU APLIKASI TA/PA?

Aplikasi TA/PA merupakan aplikasi yang terintegrasi pada iGracias dan berfungsi untuk merapikan administrasi terkait proses berlangsungnya TA/PA. Aplikasi ini memfasilitasi mahasiswa ketika mengambil TA/PA hingga kelulusan, serta membantu bagian Layanan Administrasi Akademik Kemahasiswaan (LAAK) fakultas dalam melakukan penjadwalan maupun pengunduhan dan penyimpanan berkas TA/PA.

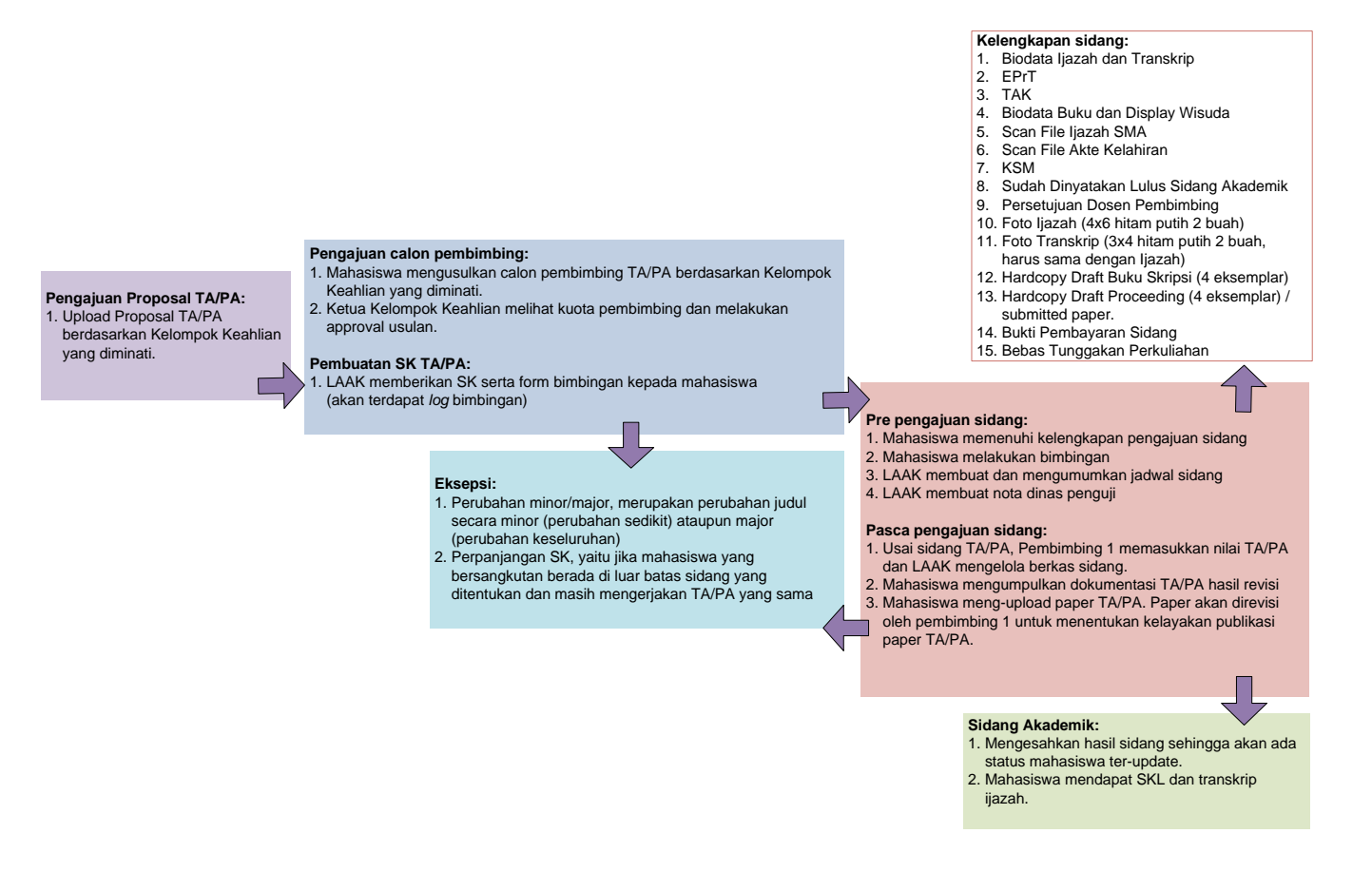

<span id="page-3-1"></span>**Gambar 1 Abstraksi Aplikasi TA/PA**

## <span id="page-4-0"></span>BAGAIMANA CARA MENGGUNAKAN APLIKASI TA/PA?

Berikut langkah-langkah untuk menggunakan aplikasi TA/PA:

**1)** Login menggunakan username dan password Ketua Kelompok Keahlian (KK) pada link **https://igracias.telkomuniversity.ac.id/**

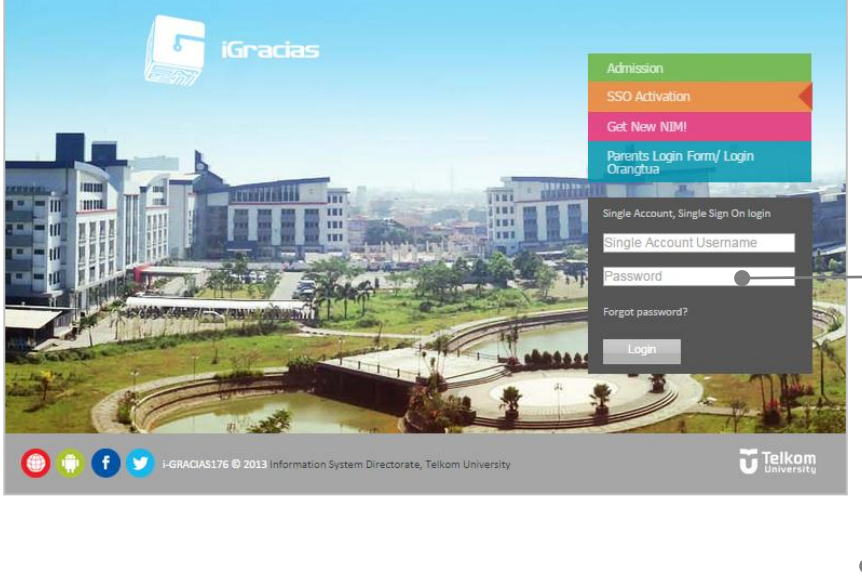

Masukkan *username* dan *password* Ketua KK **2)** Pilih aplikasi TA/PA pada daftar menu aplikasi. Berikut tampilan sub-menu aplikasi TA/PA:

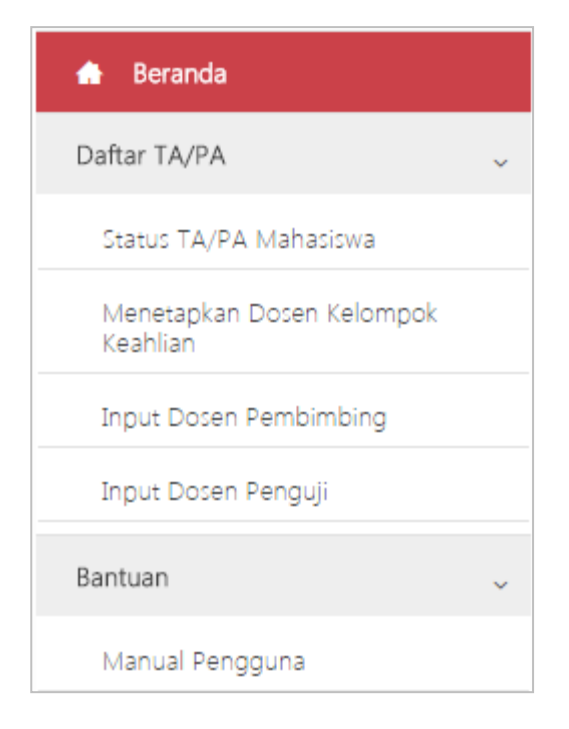

<span id="page-5-0"></span>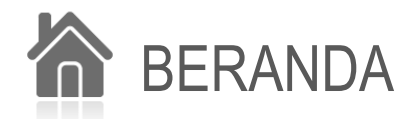

<span id="page-5-1"></span>**Beranda** merupakan salah satu menu dan merupakan halaman awal pada aplikasi TA/PA. Pada menu ini, terdapat penjelasan apa yang harus dilakukan Ketua KK dalam proses TA/PA mahasiswa. Berikut tampilan beranda aplikasi TA/PA:

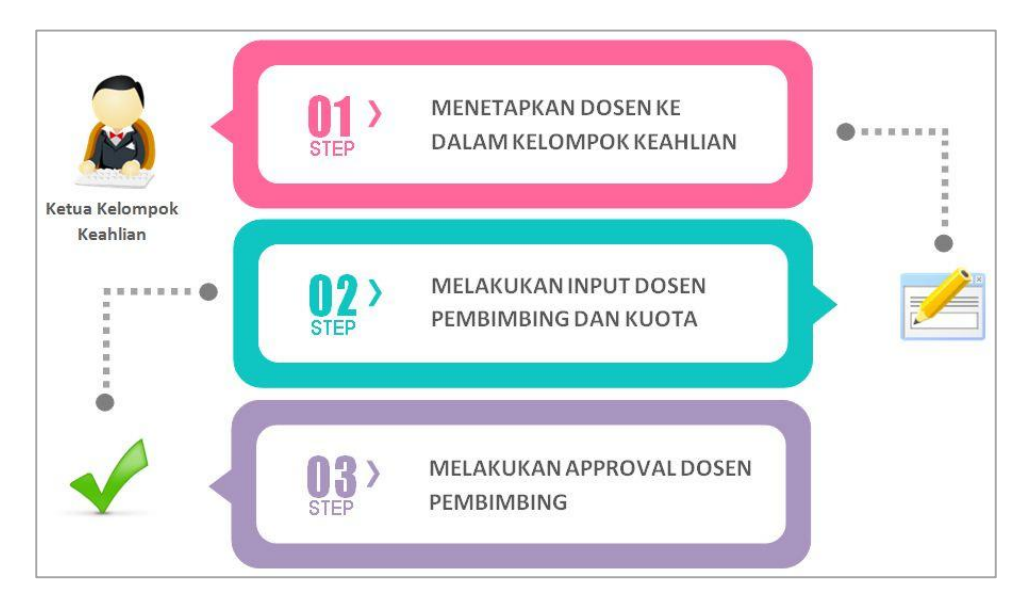

**Gambar 2 Beranda Aplikasi TA/PA**

### <span id="page-6-0"></span>DAFTAR TA/PA

#### 1) Status TA/PA Mahasiswa

**Status TA/PA Mahasiswa** merupakan salah satu sub-menu pada menu Daftar TA/PA yang berfungsi untuk membantu Ketua KK dalam melakukan approval dosen pembimbing TA/PA. Berikut tampilan sub-menu ini:

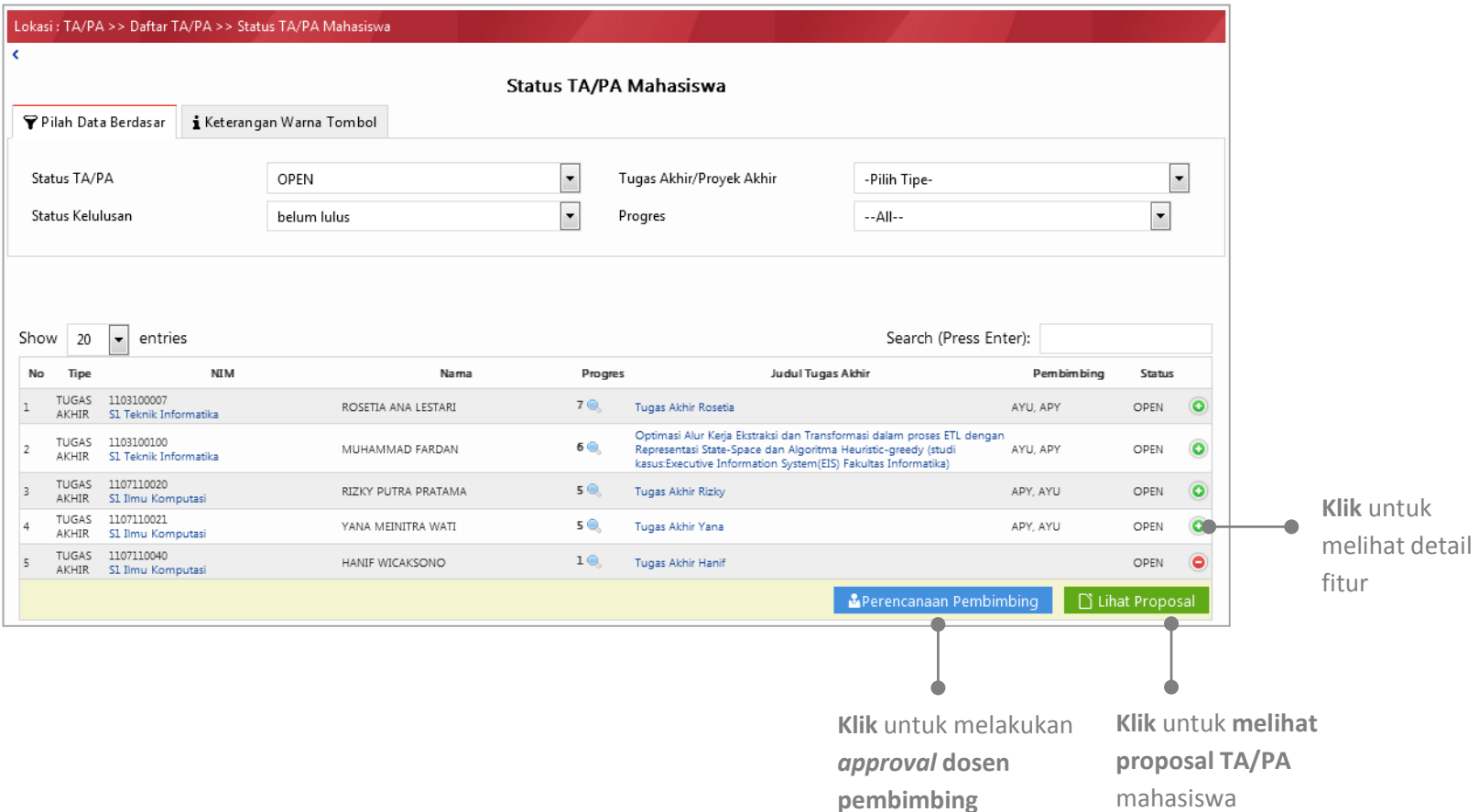

Berikut keterangan warna tombol pada fitur:

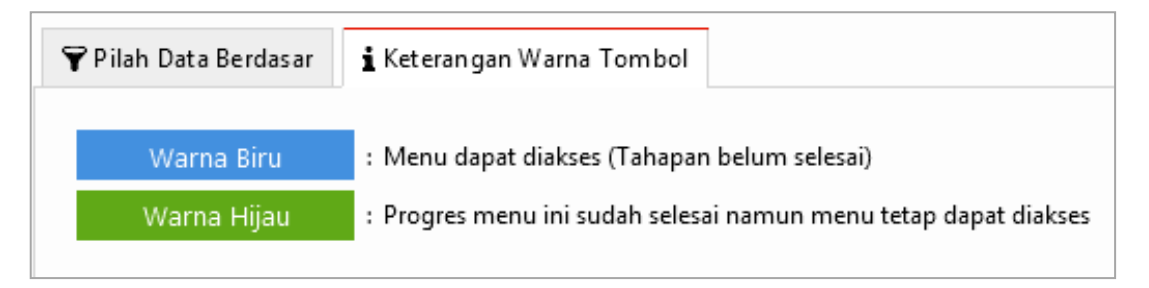

Ketika klik tombol **Perencanaan Pembimbing** (**NA** Perencanaan Pembimbing ), maka akan tampil pop-up untuk melakukan *approval* dosen pembimbing sbb:

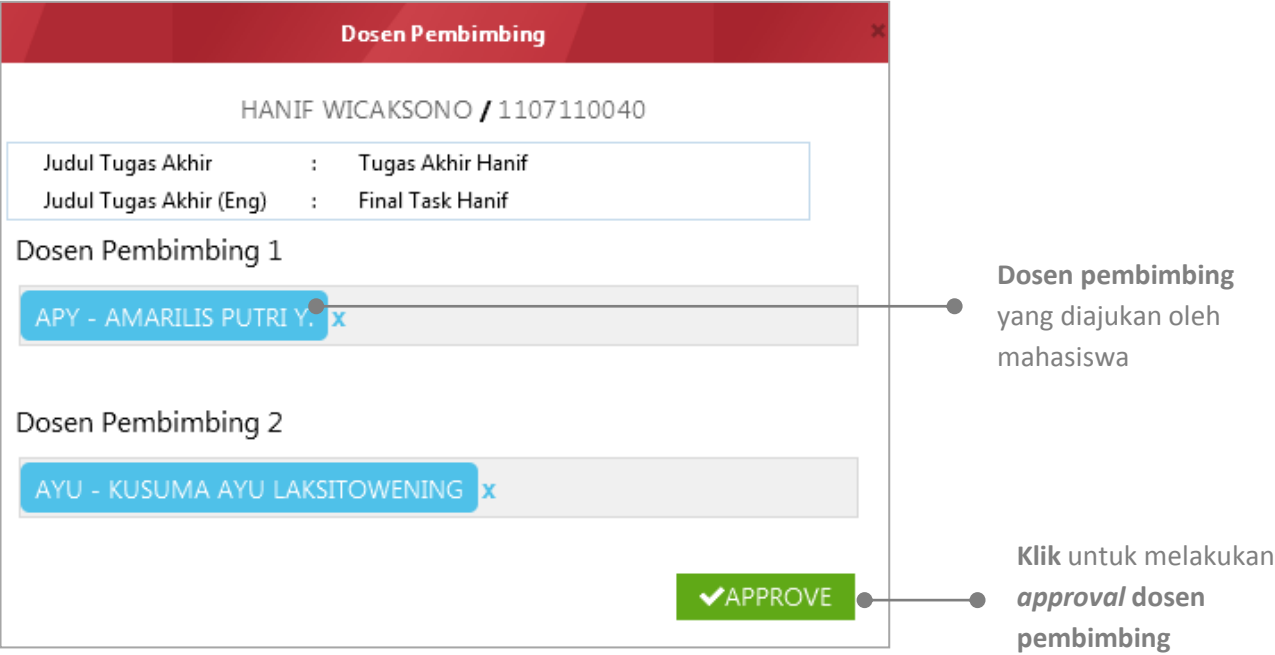

#### 2) Menetapkan Dosen Kelompok Keahlian

**Menetapkan Dosen Kelompok Keahlian** merupakan salah satu sub-menu pada menu Daftar TA/PA yang berfungsi untuk membantu Ketua KK dalam memasukkan dosen pada KK tersebut. Berikut tampilan sub-menu ini:

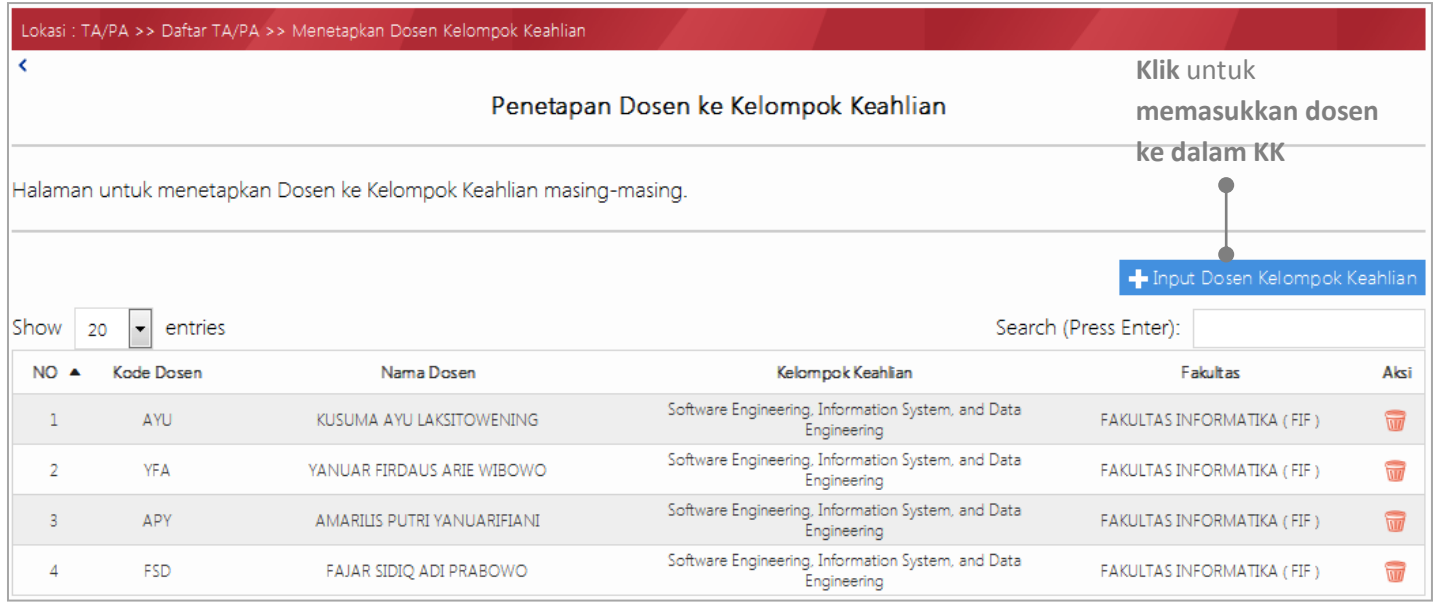

Ketika klik tombol **Input Dosen Kelompok Keahlian** (**Taling Dosen Kelompok Keahlian**), maka akan tampil pop-up untuk memasukkan dosen ke dalam KK sbb:

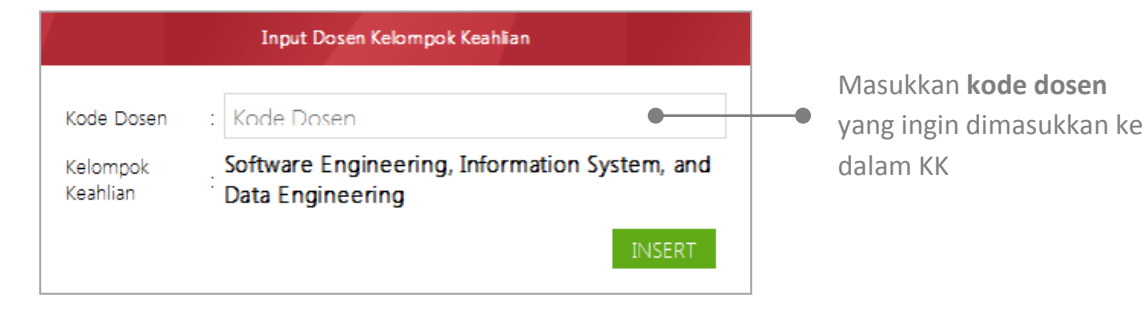

#### 3) Input Dosen Pembimbing

**Input Dosen Pembimbing** merupakan salah satu sub-menu pada menu Daftar TA/PA yang berfungsi untuk membantu Ketua KK dalam peng-*input*-an dan pengelolaan kuota dosen pembimbing. Dosen yang dapat di-*input*-kan adalah dosen yang telah ditetapkan menjadi anggota KK tersebut sebelumnya. Berikut tampilan sub-menu ini:

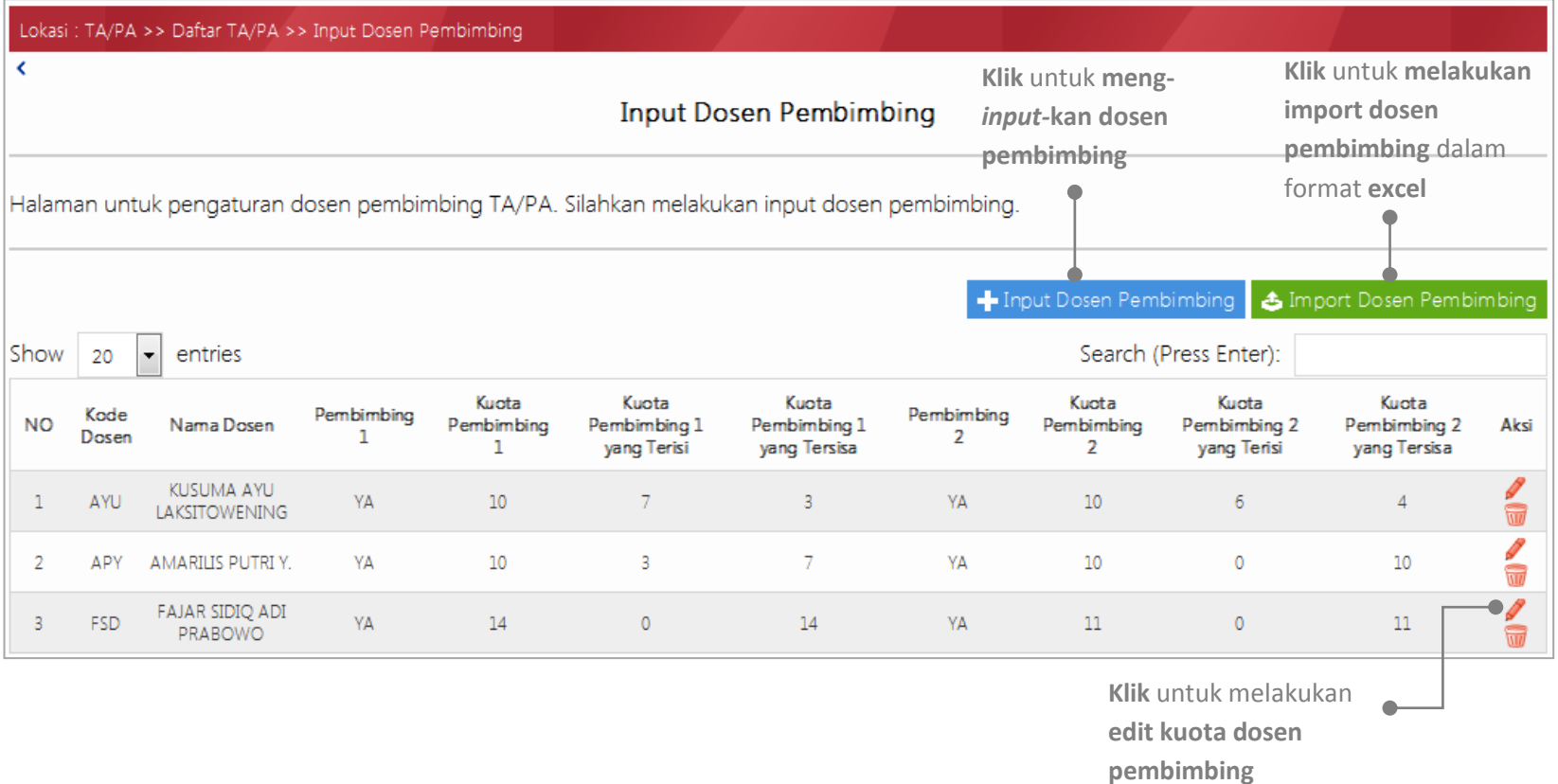

Ketika klik tombol **Input Dosen Pembimbing (T-Input Dosen Pembimbing**), maka akan tampil pop-up untuk melakukan *input* dosen pembimbing dan kuota sbb:

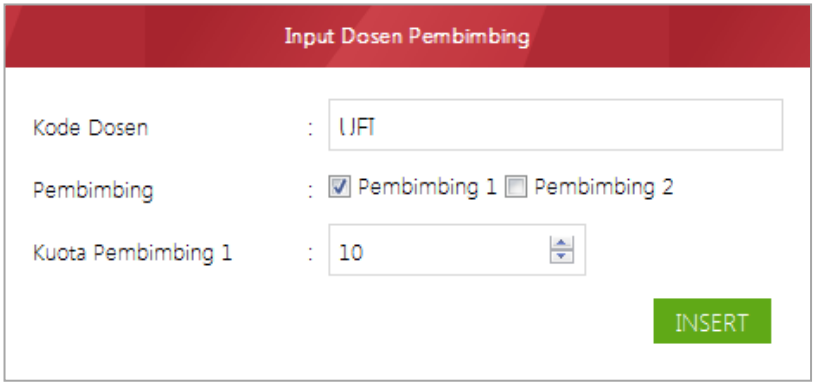

Ketika klik tombol **Inport Dosen Pembimbing** ( ), maka akan tampil pop-up untuk melakukan *import* dosen

pembimbing dan kuota dalam format *excel* sbb:

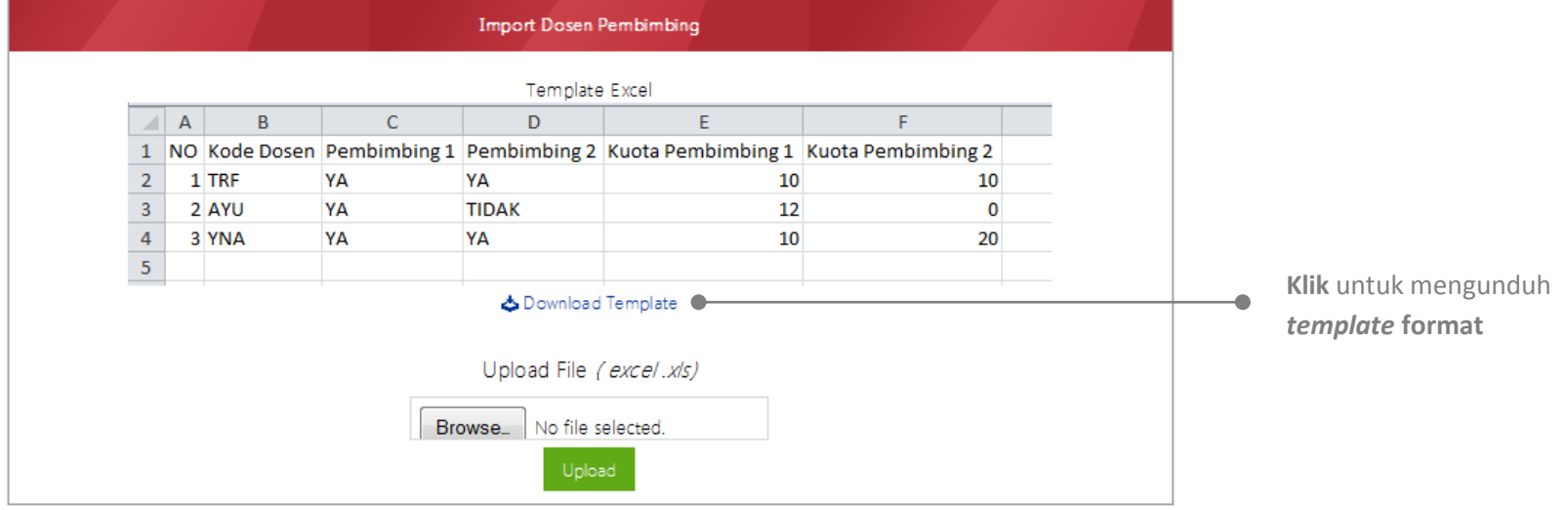

#### 4) Input Dosen Penguji

**Input Dosen Penguji** merupakan salah satu sub-menu pada menu Daftar TA/PA yang berfungsi untuk membantu Ketua KK dalam peng*input*-an dan pengelolaan dosen penguji usulan. Berikut tampilan sub-menu ini:

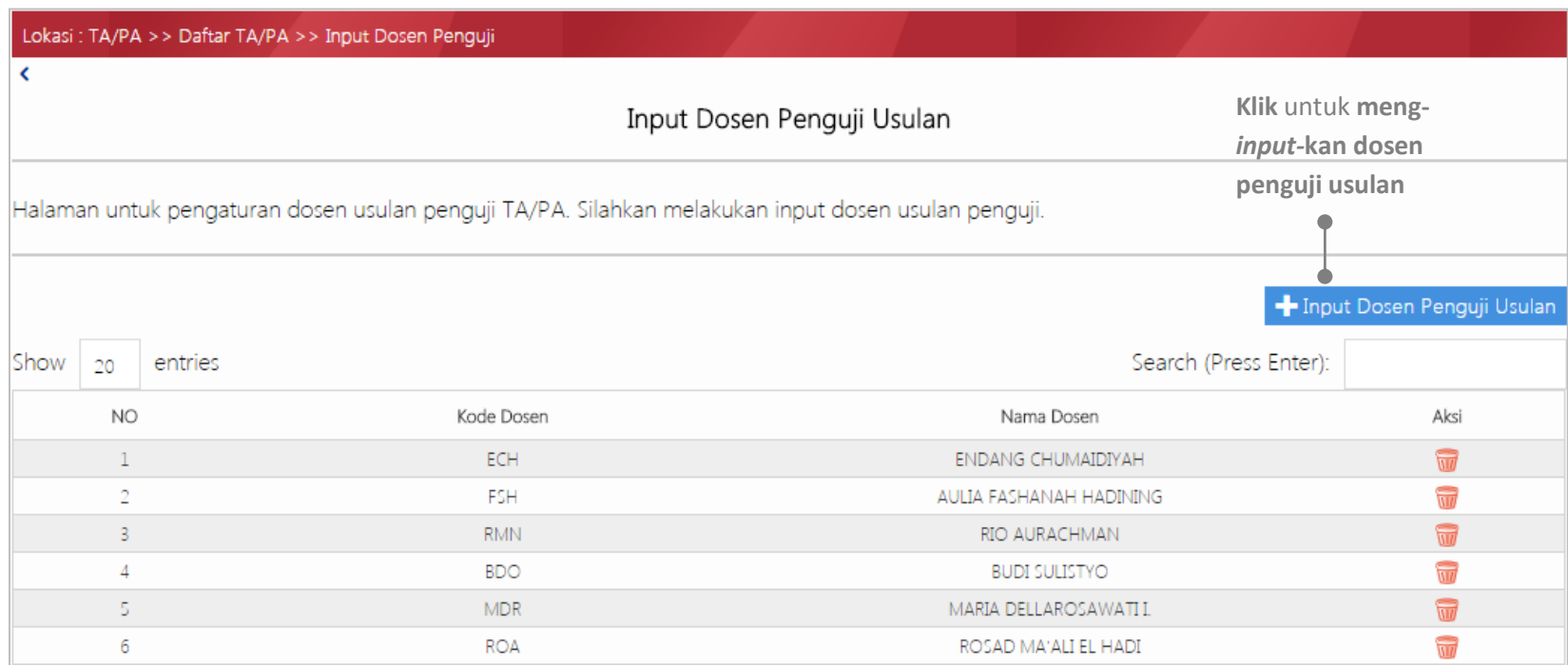

Ketika klik tombol **Input Dosen Penguji Usulan** (<sup>+</sup> Input Dosen Penguji Usulan), maka akan tampil pop-up sbb:

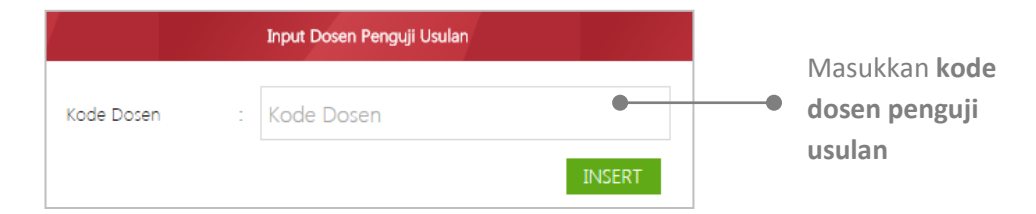

### <span id="page-12-0"></span>BANTUAN

### Manual Pengguna

Fitur ini berfungsi untuk memberikan informasi mengenai user manual aplikasi TA/PA. Ketua Kelompok Keahlian dapat mengunduh user manual apabila mengalami kesulitan dalam menggunakan aplikasi TA/PA. Berikut tampilan sub-menu:

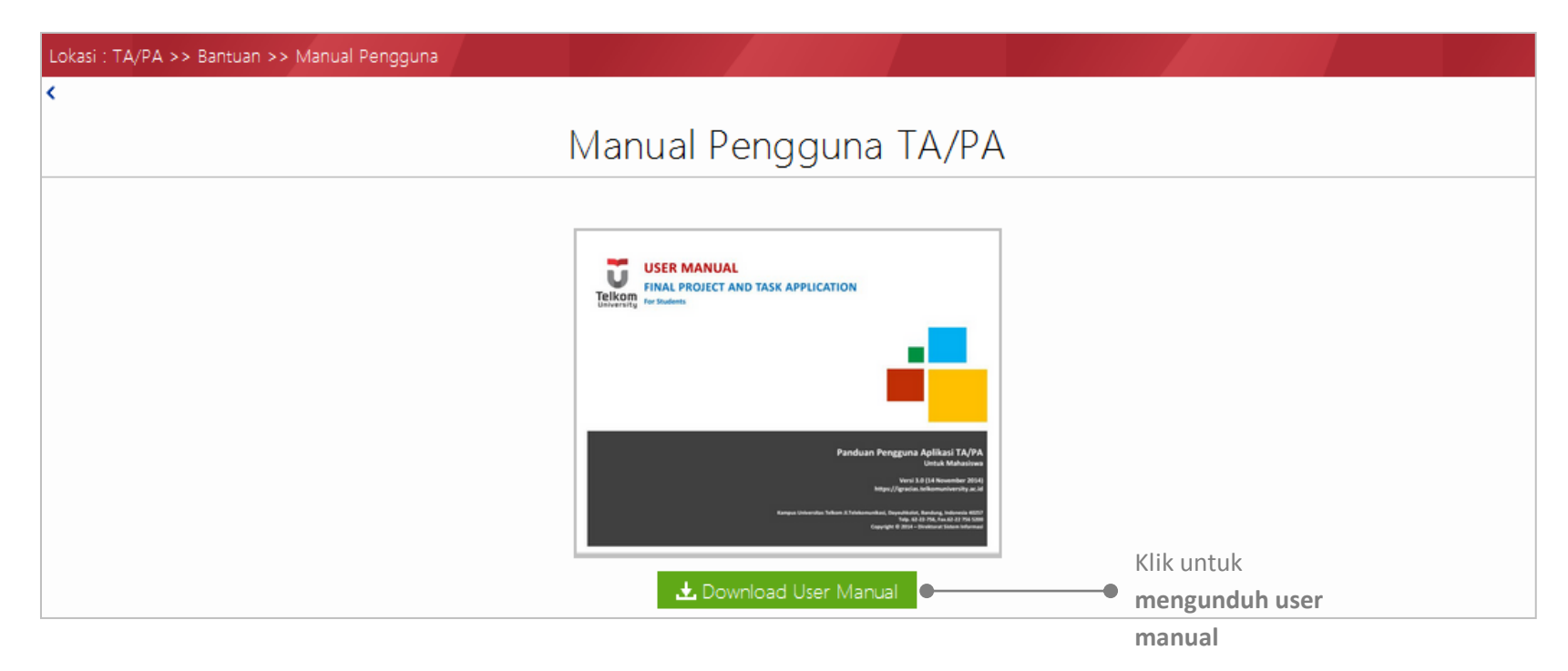